## **IsatPhone**<sub>2</sub>

# ONNING

## Installer les Pilotes USB

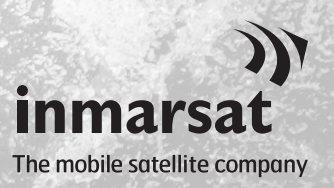

Vous devez installer les Pilotes USB sur votre computer avant d'installer les Outils de Synchronisation des Contacts et de Mise à Jour du Logiciel. L'installation des Pilotes USB permettra également de réduire le temps de charge du téléphone.

L'outil est compatible avec Windows 10, Windows 8, Windows 7 et Windows XP.

Procédez comme suit pour installer les Pilotes USB sur votre computer :

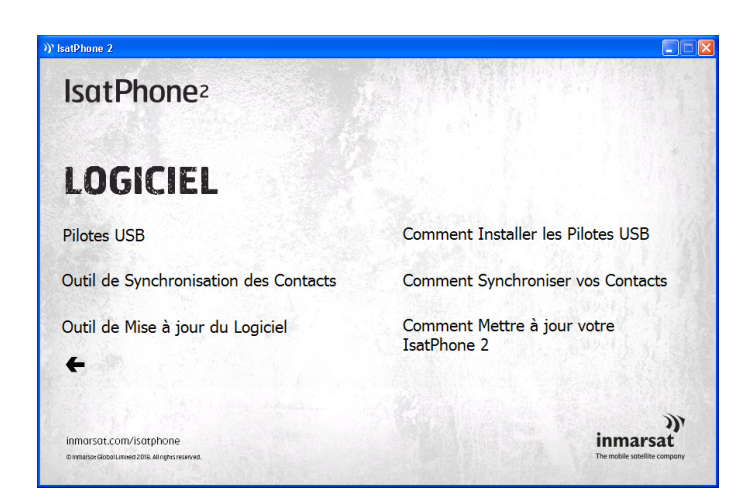

**Install Driver** 

Sélectionnez Logiciel > Pilotes USB sur la clé USB.

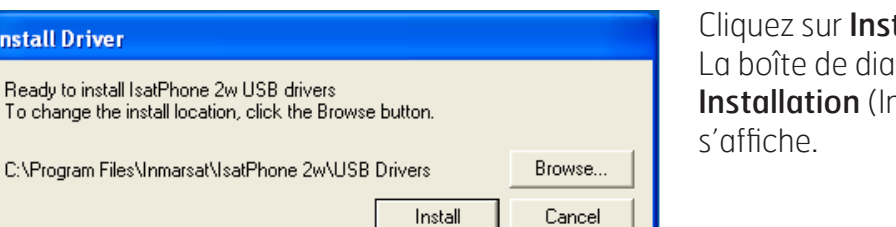

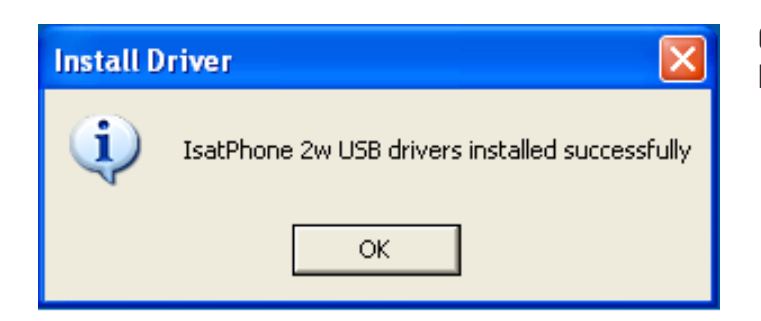

Cliquez sur **Install** (Installer). La boîte de dialoque Software Installation (Installation de logiciel)

Cliquez sur OK. Les pilotes sont maintenant installés.

#### Installation du nouveau matériel sous Windows XP

Procédez comme suit pour installer le nouveau matériel sous Windows XP :

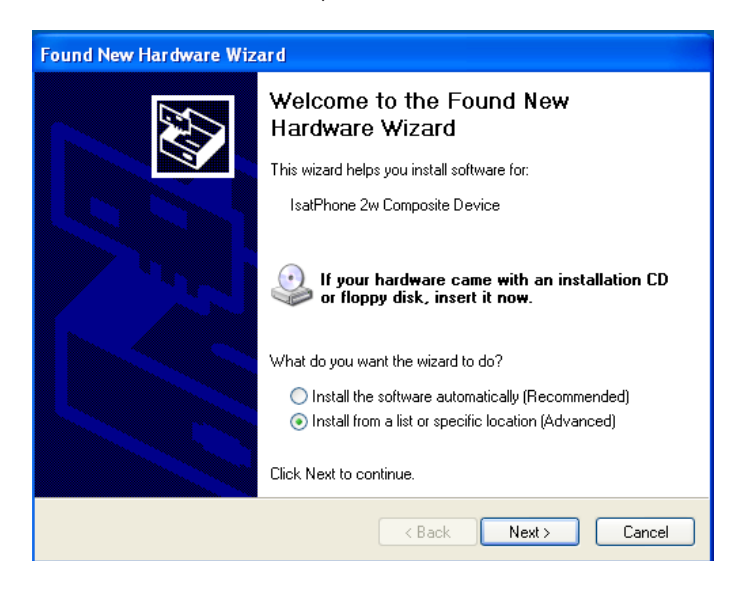

Connectez votre IsatPhone 2 au computer à l'aide du câble USB fourni. Assurez-vous que le téléphone est allumé.

Une fois le câble USB connecté, le message suivant s'affiche : « New hardware found: IsatPhone 2w Composite Device » (Nouveau matériel détecté : IsatPhone 2w Composite Device).

La boîte de dialogue Found New Hardware Wizard (Assistant Matériel détecté) s'affiche.

Sélectionnez Install from a list or specific location (Advanced) (Installer à partir d'une liste ou d'un emplacement spécifié (utilisateurs expérimentés)), puis cliquez sur **Next** (Suivant).

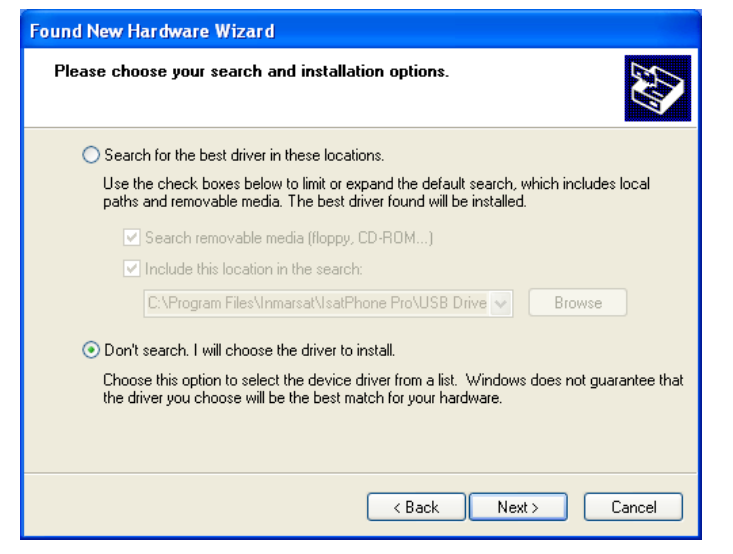

Sélectionnez Don't search. I will choose the driver to install (Ne pas rechercher. Je vais choisir le pilote à installer), puis cliquez sur **Next** (Suivant).

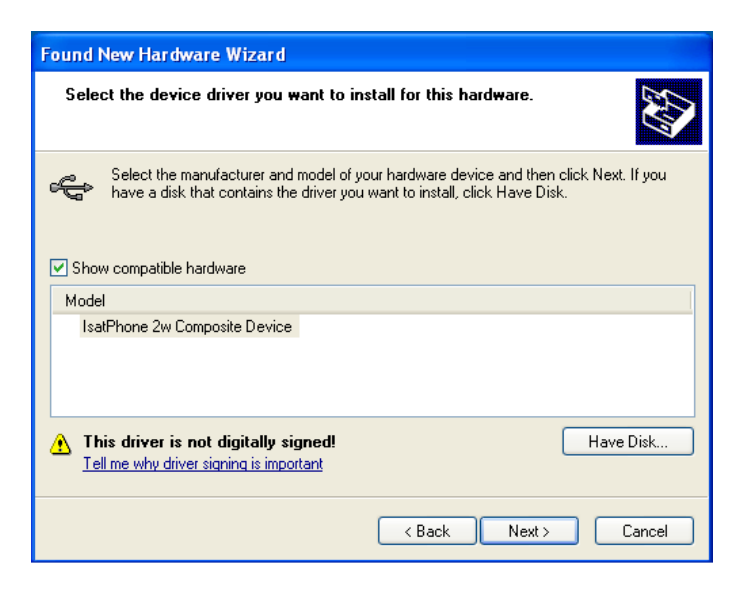

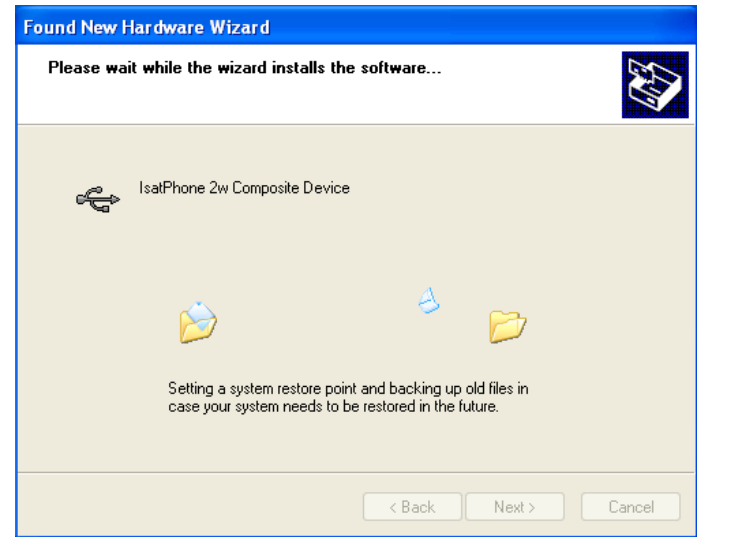

Cliquez de nouveau sur Next (Suivant).

La boîte de dialogue Hardware Installation (Installation matérielle) s'affiche.

La boîte de dialogue Found New Hardware Wizard (Assistant Matériel détecté) installe le logiciel.

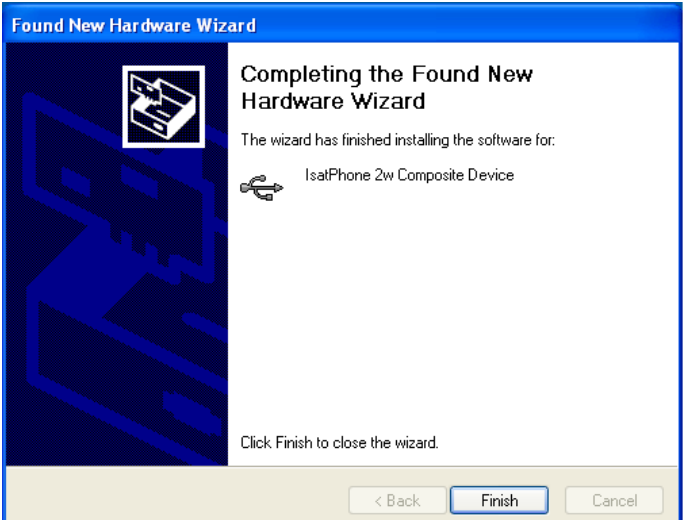

Cliquez sur Finish (Fermer). La boîte de dialogue System Settings Change (Modification des paramètres système) s'affiche.

Déconnectez le câble USB du computer et du téléphone.

### Installation du nouveau matériel sous Windows 7

Une fois que le périphérique est connecté, l'installation du pilote démarrera automatiquement pour le périphérique connecté.

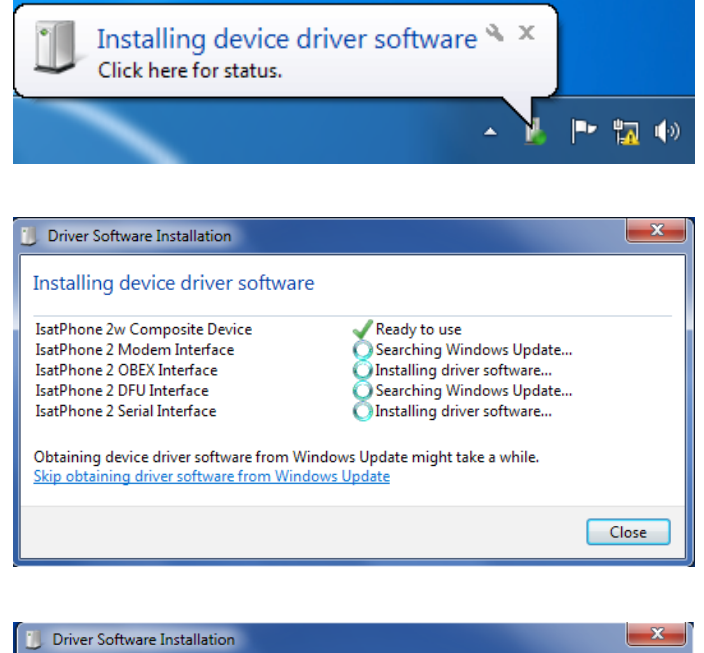

Cliquez sur l'icône de la barre des tâches pour afficher l'état de l'installation.

La fenêtre d'état d'installation s'affiche en cliquant sur l'icône de la barre des tâches.

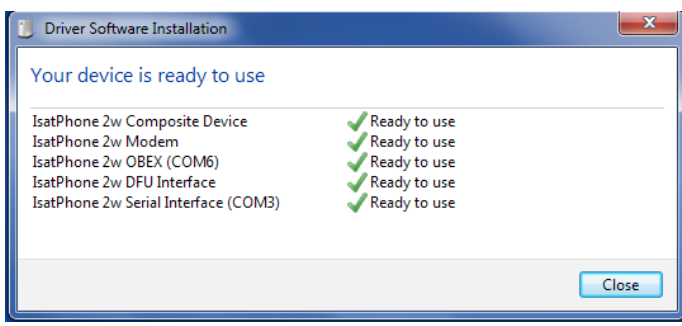

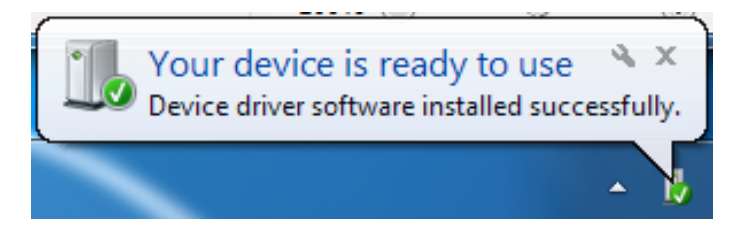

Notification d'installation réussie.

#### Installation du nouveau matériel sous Windows 8 et Windows 10

Une fois que le périphérique est connecté, l'installation du pilote démarrera automatiquement pour le périphérique connecté.

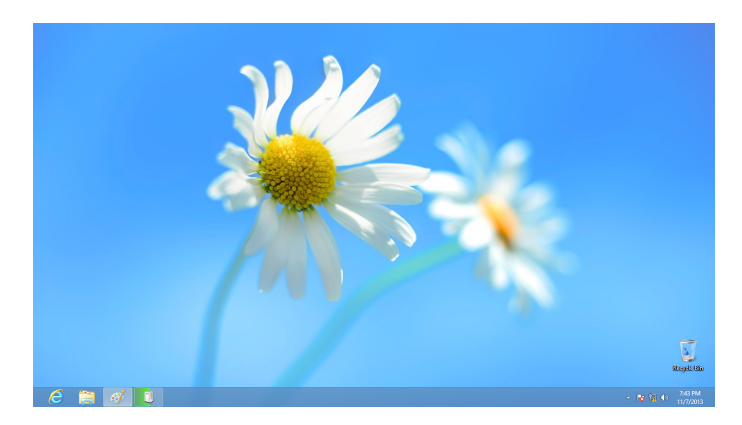

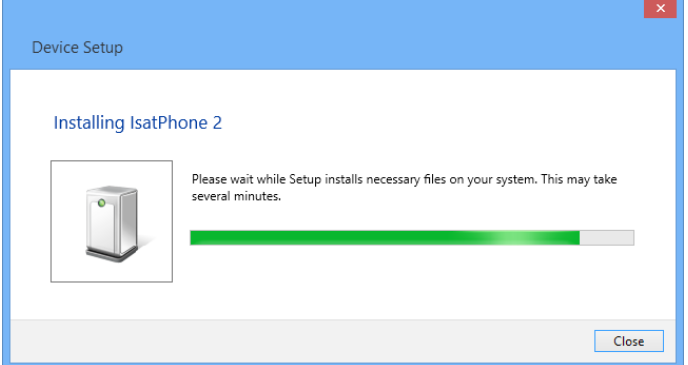

Cliquez sur l'icône de la barre des tâches pour afficher l'état de l'installation.

La fenêtre d'état d'installation s'affiche en cliquant sur l'icône de la barre des tâches.

#### inmarsat.com/isatphone

Bien que les informations figurant dans le présent document aient été élaborées de bonne foi, le Groupe Inmarsat et ses responsables, employés ou agents n'émettent aucune déclaration et n'offrent aucun(e) garantie, assurance ou engagement (exprès/esse ou tacite) que ce soit et déclinent toute responsabilité (quelle qu'en soit la cause) en rapport avec l'adéquation, l'exactitude, l'exhaustivité, le caractère raisonnable ou l'aptitude à l'usage des informations qui y figurent. Inmarsat décline et exclut expressément toute responsabilité à cet égard pour autant que la loi en vigueur le permette. INMARSAT est une marque de l'Organisation internationale de télécommunications mobiles par satellites concédée sous licence à Inmarsat Global Limited. Toutes les autres marques figurant dans ce document, y compris le LOGO Inmarsat, sont la propriété d'Inmarsat Global Limited. En cas de contradiction entre les termes du présent avis de non-responsabilité et la version anglaise à partir de laquelle il est traduit, la version anglaise prévaudra. © Inmarsat Global Limited 2018. Tous droits réservés. IsatPhone 2 How to Install USB Drivers (Model 2.1) May 2018. (French).